## Windows10 での設定

1.画面右下の地球儀マークをクリックします。

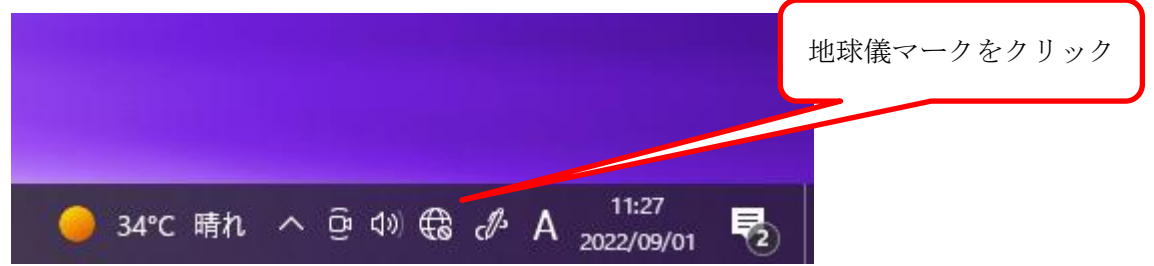

2.利用可能な Wi-Fi の一覧が表示されるので、"k-tokai"をクリックします。

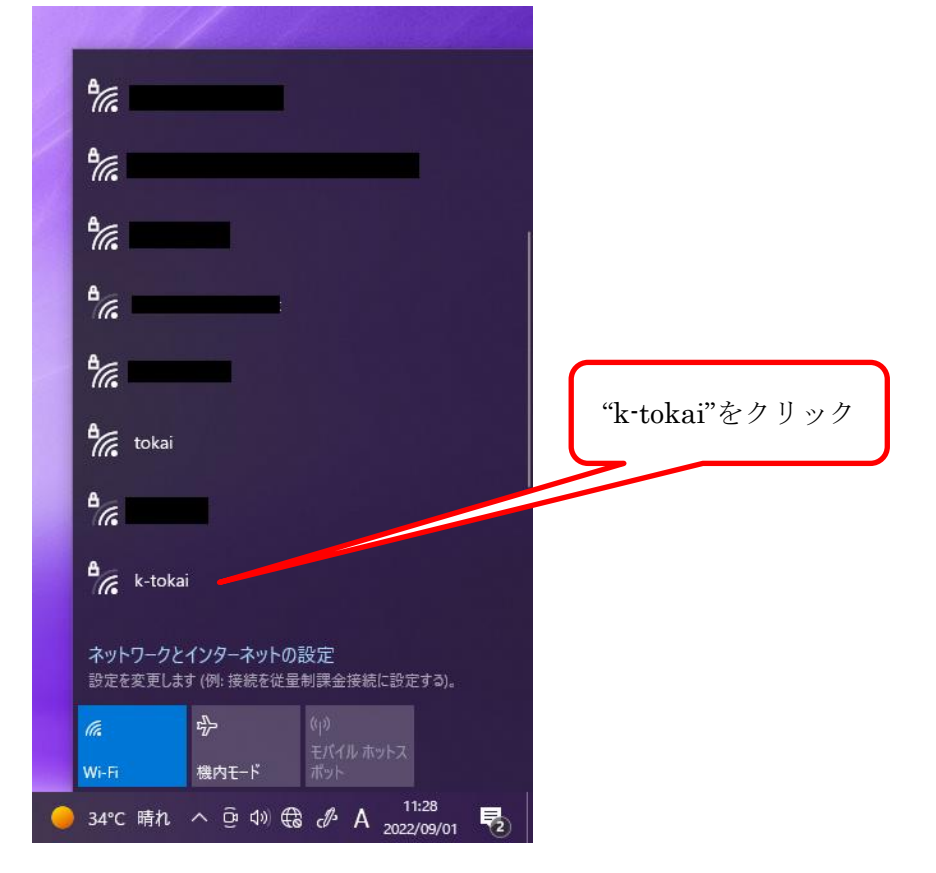

3. 以下のように接続を聞いてくるので"接続"をクリックします。

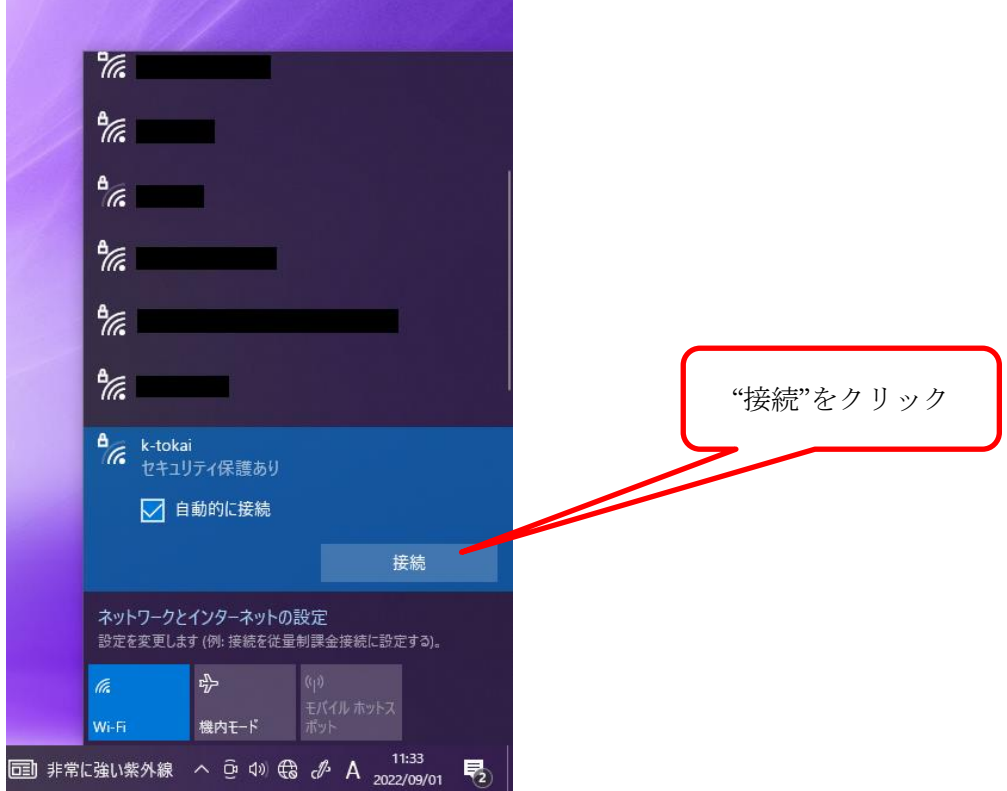

4.「ユーザー名とパスワードを入力してください」と表示されるので、学生証番号(または教職員番号) とパスワード(TIPS や OpenLMS 等と共通)を入力して、"OK"をクリックします。

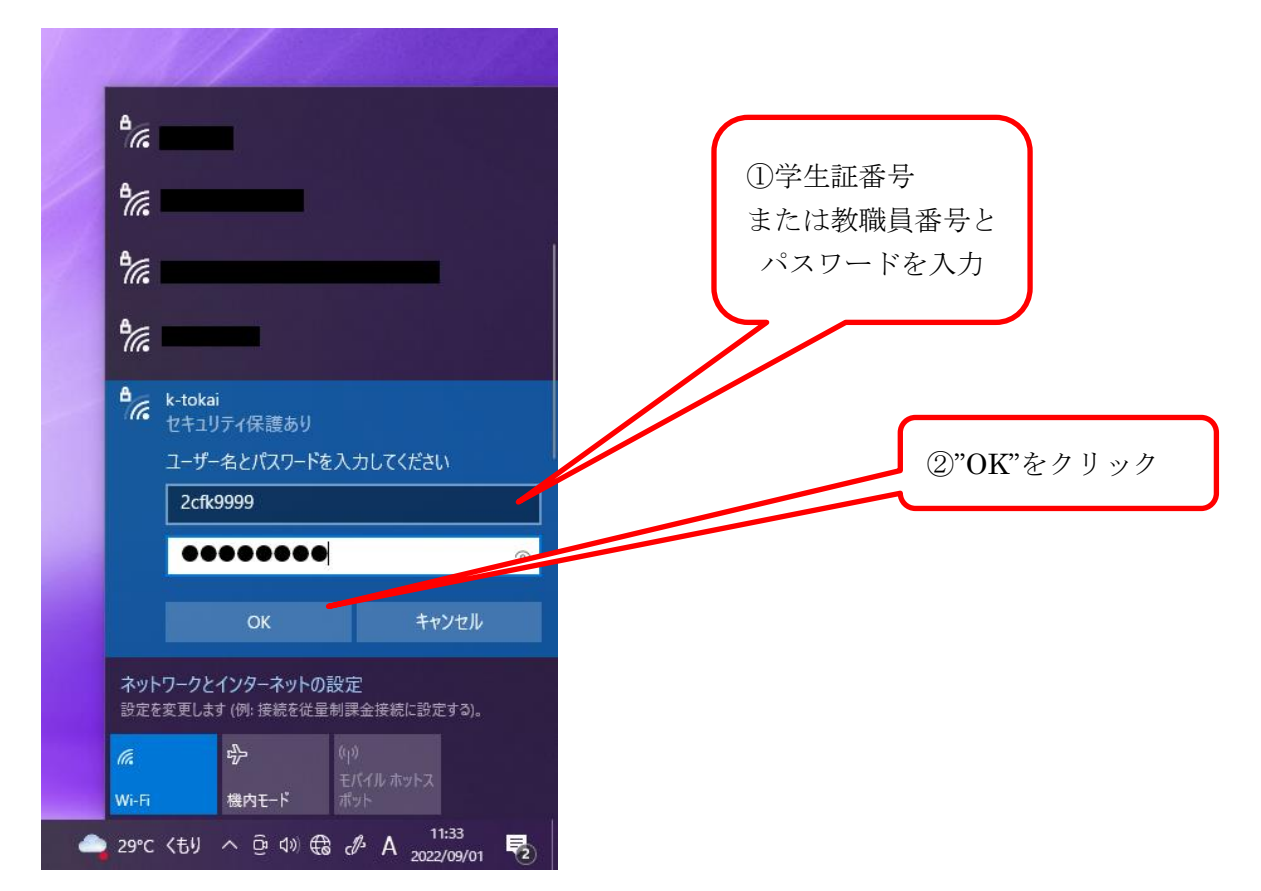

## 5. 確認画面が表示されるので"接続"をクリックします。

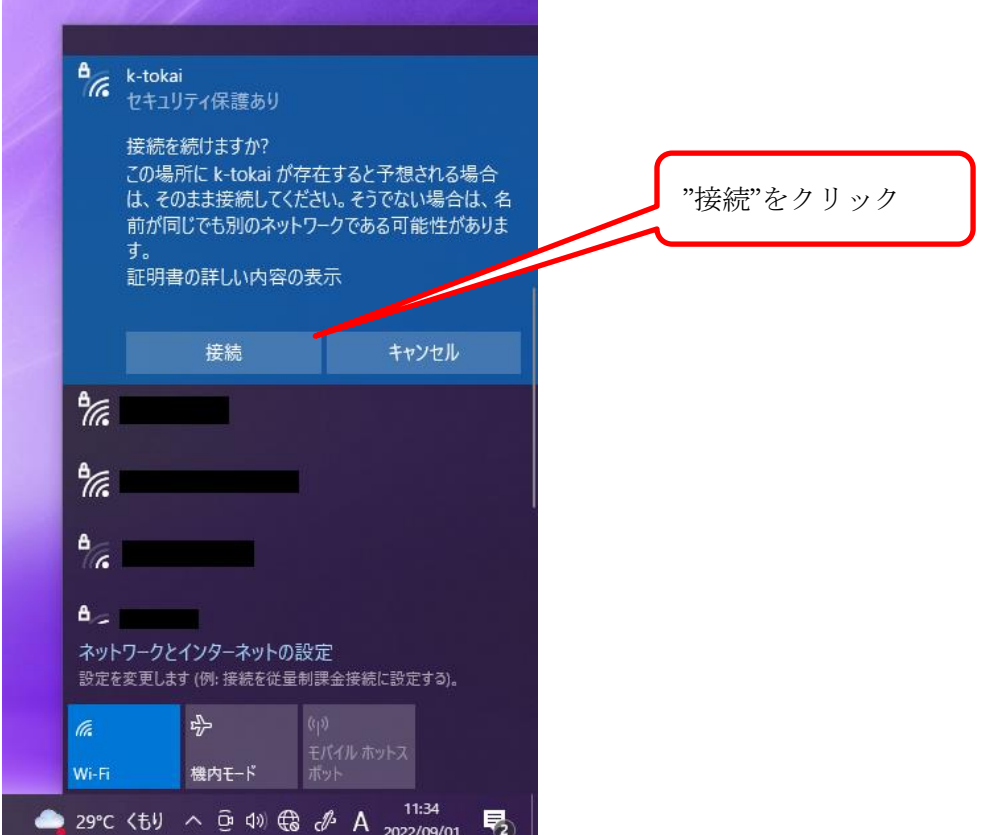

6.画面右下の地球儀マークが扇形のマークに変わっていれば接続成功です

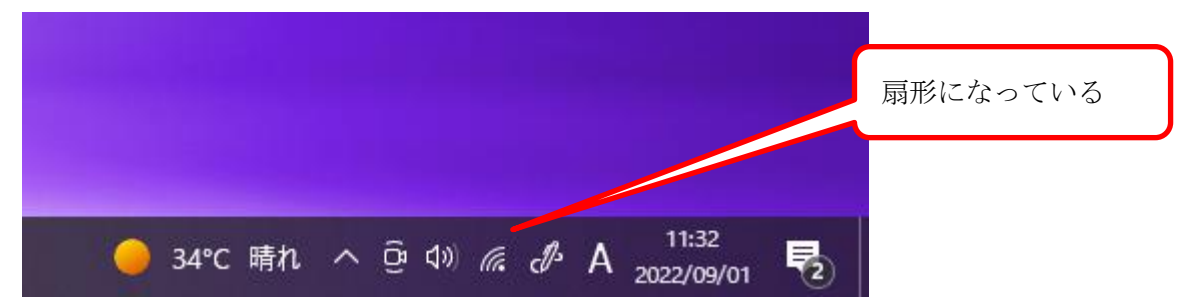

## -- お問い合わせ ---

ご不明な点がございましたら、以下までお問い合わせください。

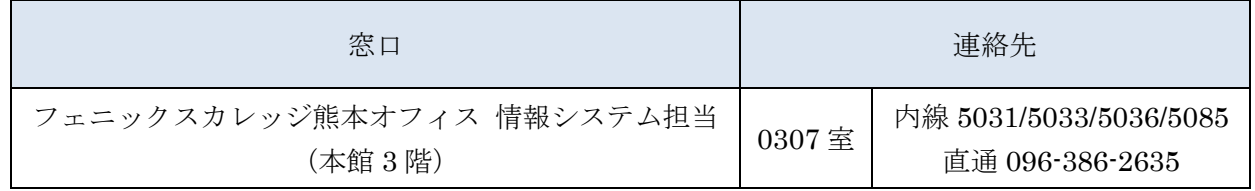

以上